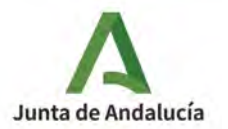

# Guía Rápida para configurar el servicio de videoconferencia WEBEX (CISCO) en Moodle

14/09/2021

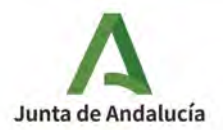

### **Sumario**

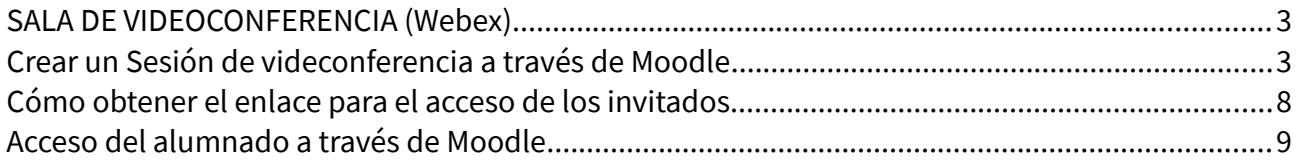

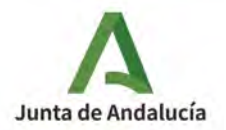

## <span id="page-2-1"></span>**SALA DE VIDEOCONFERENCIA (Webex)**

Cisco Webex Meetings es una herramienta de videoconferencia que permite organizar reuniones en línea con múltiples personas usuarias (hasta 1000 simultáneamente). Cisco Webex es una herramienta multidispositivo, que permite la conexión a través de PC, Mac o dispositivos móviles, mediante su aplicación de escritorio o de un navegador.

**IMPORTANTE**: **NO** deben crearse el usuario webex directamente a través de la web o la APP de WEBEX, debe hacerse SIEMPRE a través del módulo en Moodle.

El funcionamiento es muy similar a Blackboard aunque hay algunas diferencias importantes que iremos señalando.

**NOVEDAD**: es necesario que la persona creadora de la sesión participe en la videoconferencia para que el resto de usuarios pueda acceder a la misma, estos permanecerán en espera hasta que el creador de la sala acceda a la misma. Si el organizador de la sesión abandona la sala, y no le da el rol de organizador a otro usuario, la videoconferencia concluye para todos los asistentes.

## <span id="page-2-0"></span>**Crear un Sesión de videconferencia a través de Moodle**

El módulo de videoconferencia Webex solo está incluido por defecto en los cursos Sala del Profesorado y Punto de encuentro, en el resto hay que añadir el servicio Webex al curso moodle desde el que vamos a crear la sala de videoconferencia y para ello tenemos que tener rol docente.

Para ello activamos la edición del curso, pulsamos en **+añadir una actividad o recurso** y seleccionamos **Herramienta externa**

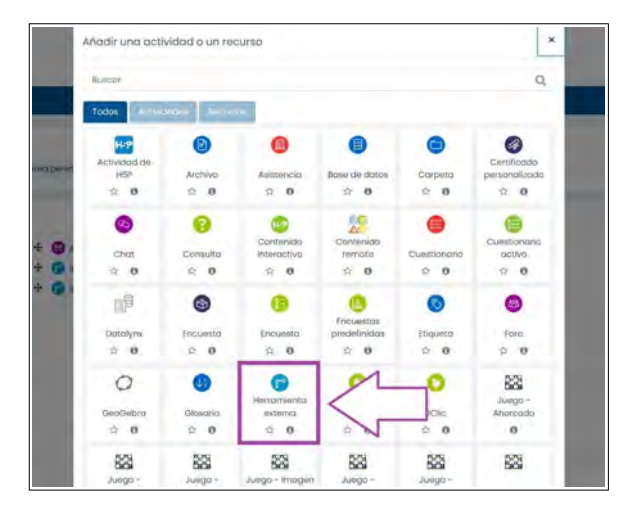

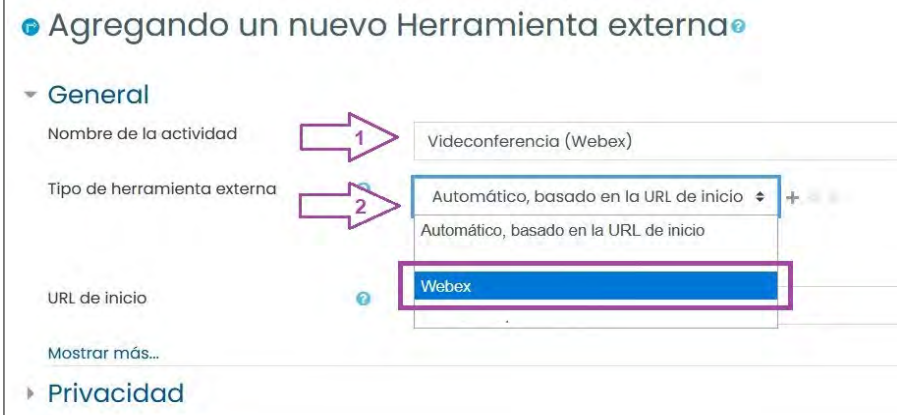

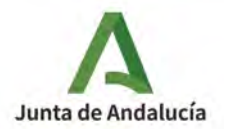

Ponemos un nombre a la actividad **(1)**, por ejemplo Videoconferencia (Webex), y seleccionamos **Webex** en el desplegable Tipo de Herramienta externa **(2)**. Al guardar aparecerá este aviso

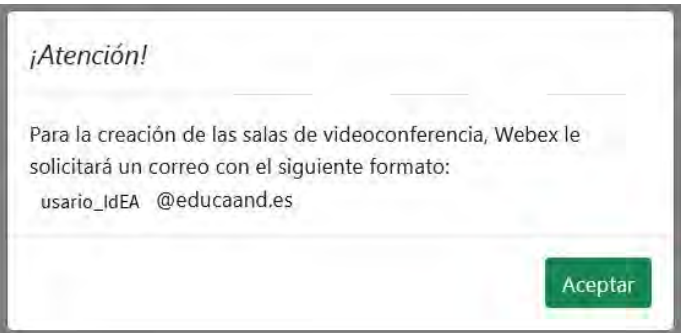

Al pulsar en la nueva herramienta Videoconferencia (Webex), se abre una ventana con las sesiones de videoconferencias creadas anteriormente y nos ofrece la posibilidad de crear otras nuevas.

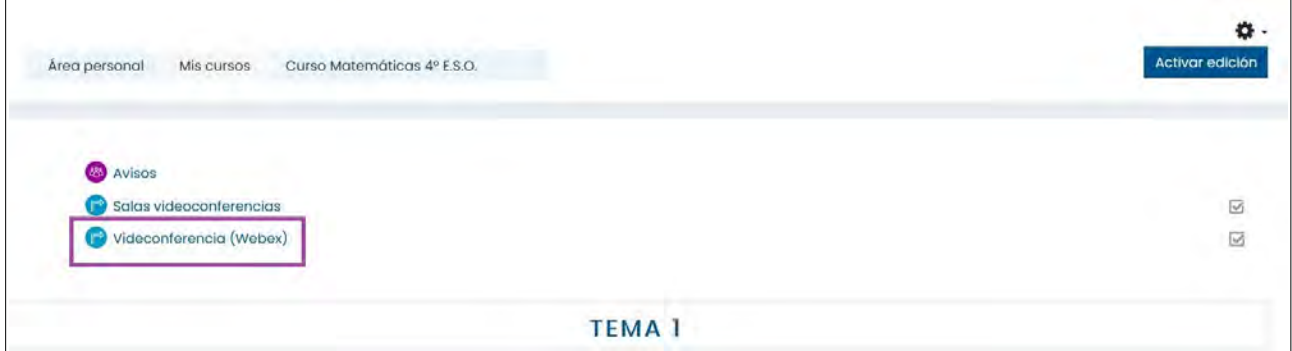

#### Para **crear una nueva sesión** pulsaremos en el botón **New Meeting**

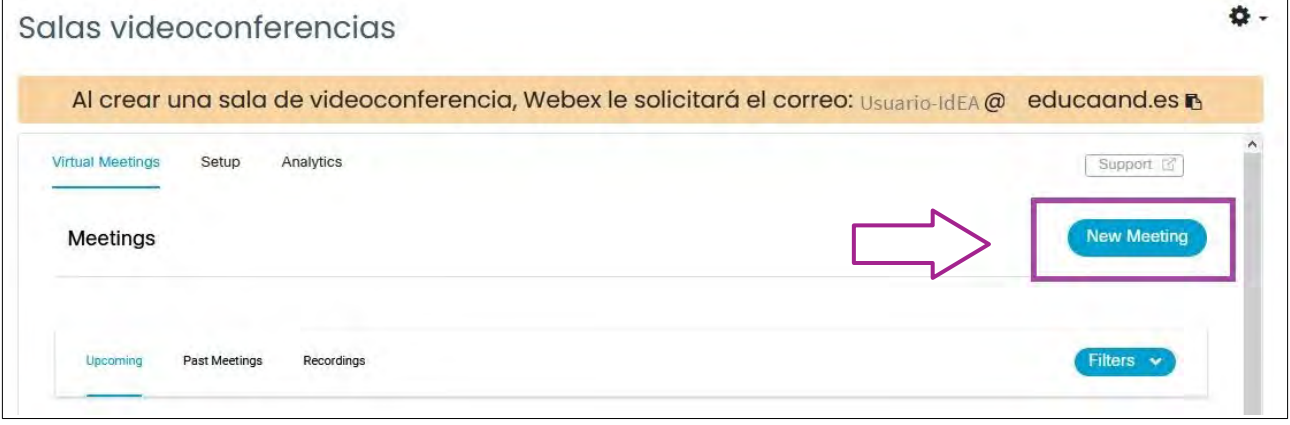

A continuación nos pedirá que nos identifiquemos con nuestro **usuario Webex**, este es el identificador **IdEA seguido de @educaand.es** (sin g), y que podemos copiar del encabezado.

**IMPORTANTE**: es necesario que tengamos habilitados los permisos en el navegador para ver ventanas emergentes.

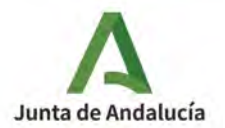

Dirección General de Formación del Profesorado e Innovación Educativa

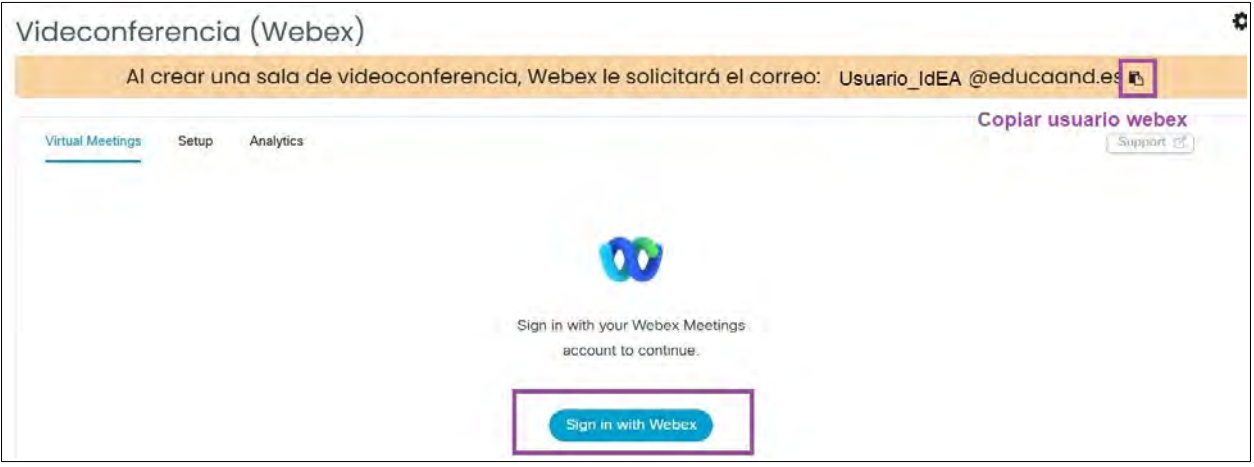

Tras pulsar en Sing in with Webex se abrirá una ventana emergente (recordar que hay que habilitar los permisos previamente en el navegador) donde colocaremos nuestro usuario Webex, copiando en el paso anterior. No nos debe pedir contraseña en Webex si tenemos rol docente en el curso.

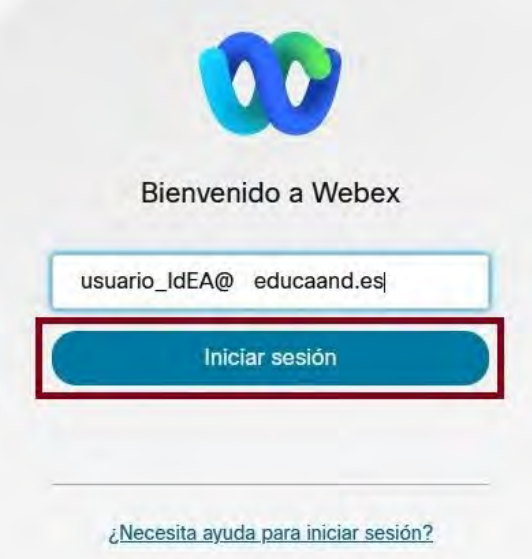

Si no hemos accedido previamente a Moodle desde el Servicio de Autenticación Centralizado, después de pulsar en **Iniciar sesión** , nos solicitará que nos identifiquemos, en este caso con nuestras credenciales IdEA (las que usamos para acceder a Séneca).

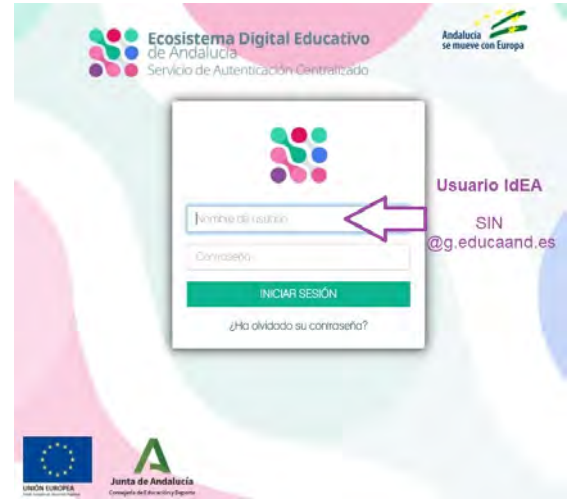

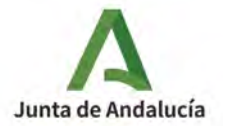

#### Pulsamos en **INICIAR SESIÓN** , y aceptamos los permisos que Webex nos solicita:

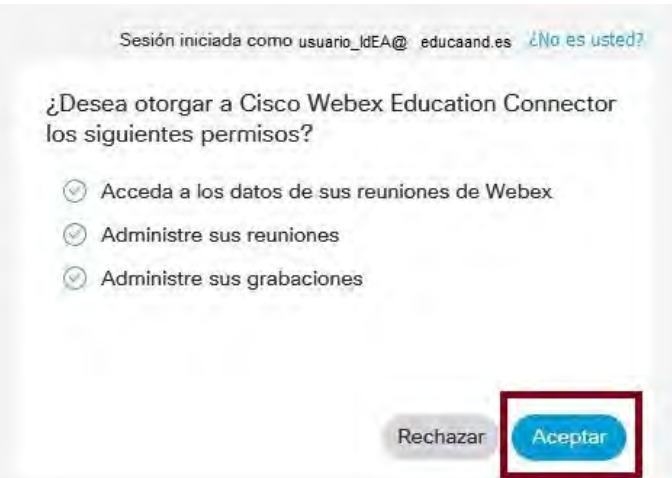

Volveremos al curso Moodle para terminar de configurar los parámetros de la sesión **(1)**: nombre, fecha y hora, duración y periodicidad (diariamente, semanalmente, mensualmente). En opciones avanzadas **(2)** podemos decidir el tiempo que permitiremos acceder a la reunión sin nuestro permiso explicito y si queremos que la reunión se grabe por defecto al iniciarse.

y pulsamos finalmente en **Create Meeting (3).**

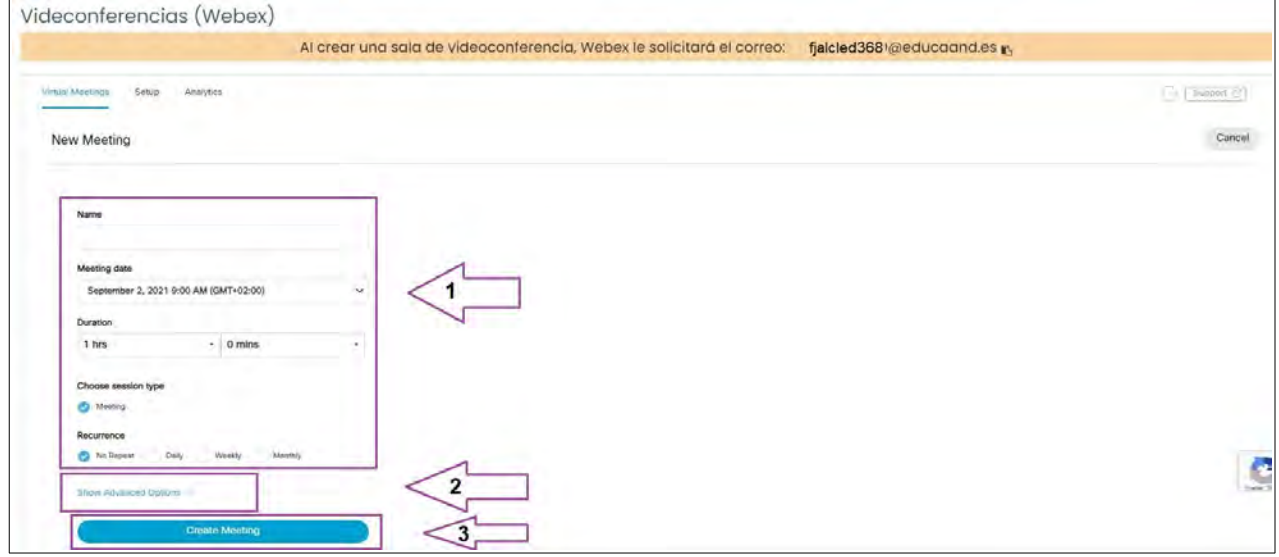

Las sesiones creadas, y activas, aparecerán en el apartado **Upcoming**, y tendremos la opción de editarlas (aunque no podremos cambiar algunas características, por ejemplo la periodicidad), borrarlas o comenzar la reunión (aunque no estará operativa hasta la hora de comienzo marcada).

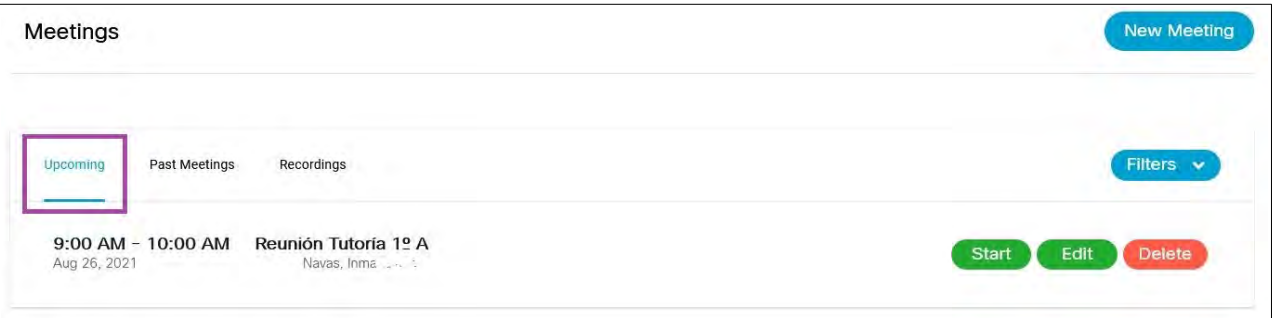

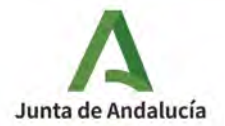

Al pulsar en **Start** se abrirá una ventana que nos solicitará **[descargar la aplicación](https://www.webex.com/es/downloads.html)** de escritorio y Abrir Webex en ella o unirnos desde el navegador (dependiendo de nuestro sistema operativo). Cada entorno tiene opciones de configuración distintas, más completas la versión de escritorio:

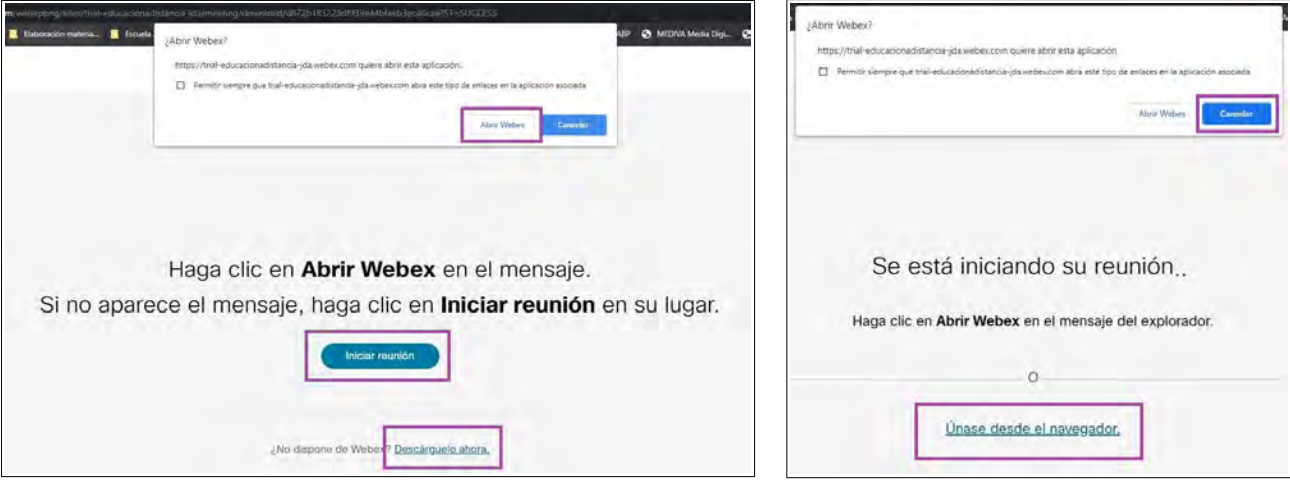

Cuando accedemos a una sesión, nos solicitará permisos para acceder al micrófono y a la cámara; se lo concedemos.

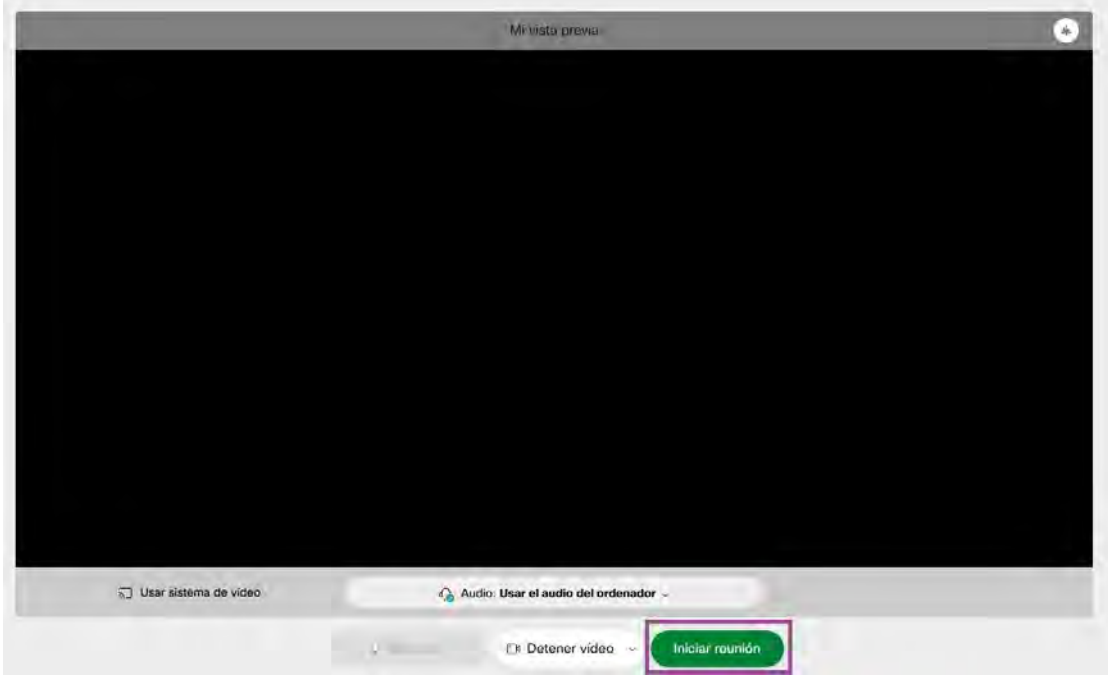

Una vez configurados nuestros sistemas de audio y video, podemos Iniciar reunión.

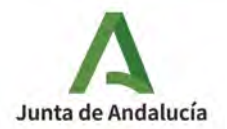

# <span id="page-7-0"></span>**Cómo obtener el enlace para el acceso de los invitados**

Podemos obtener el enlace desplegando el menú **Información de la reunión** que aparece en la parte superior de la ventana. También tenemos la opción dentro del menú **Reunión,** o en el menú **Más opciones** d la zona inferior. **...**

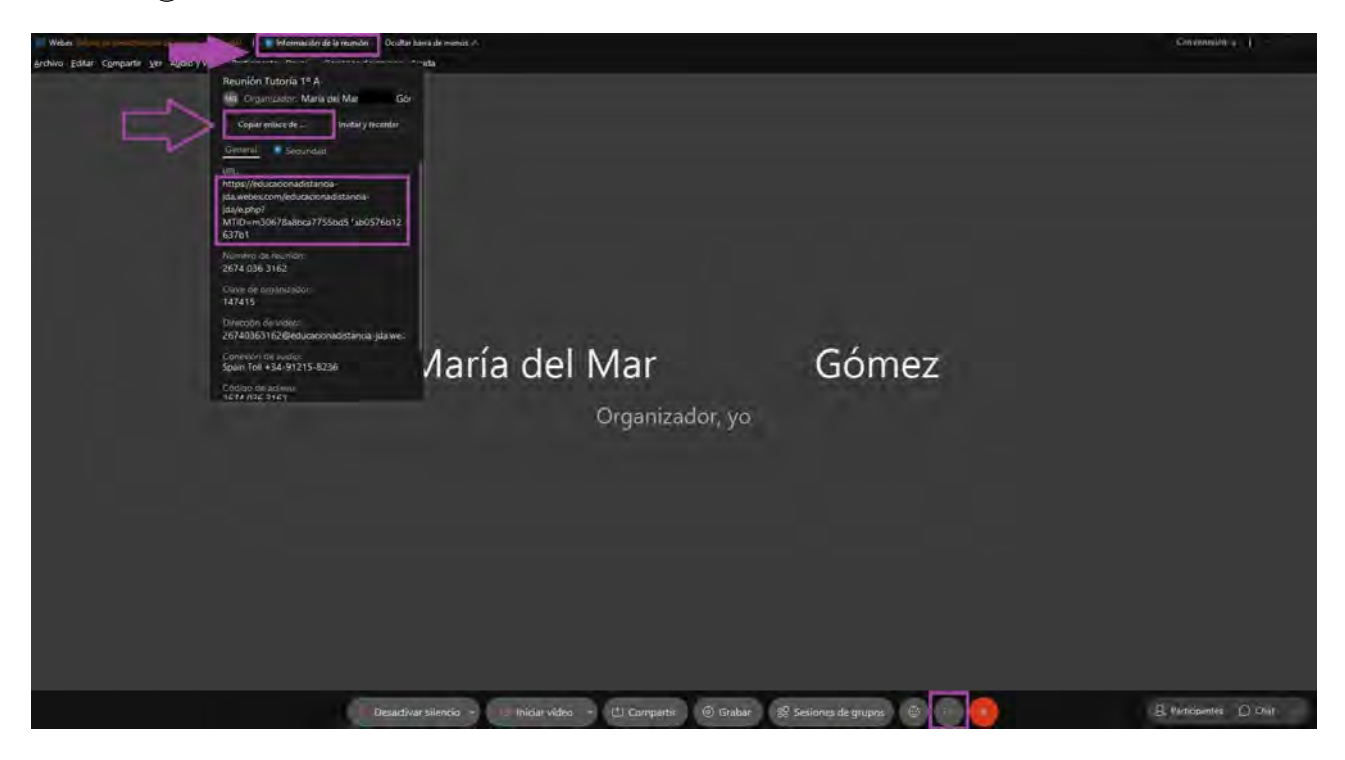

Podemos invitar a los asistentes directamente enviando un correo a través del menú Más Opciones:

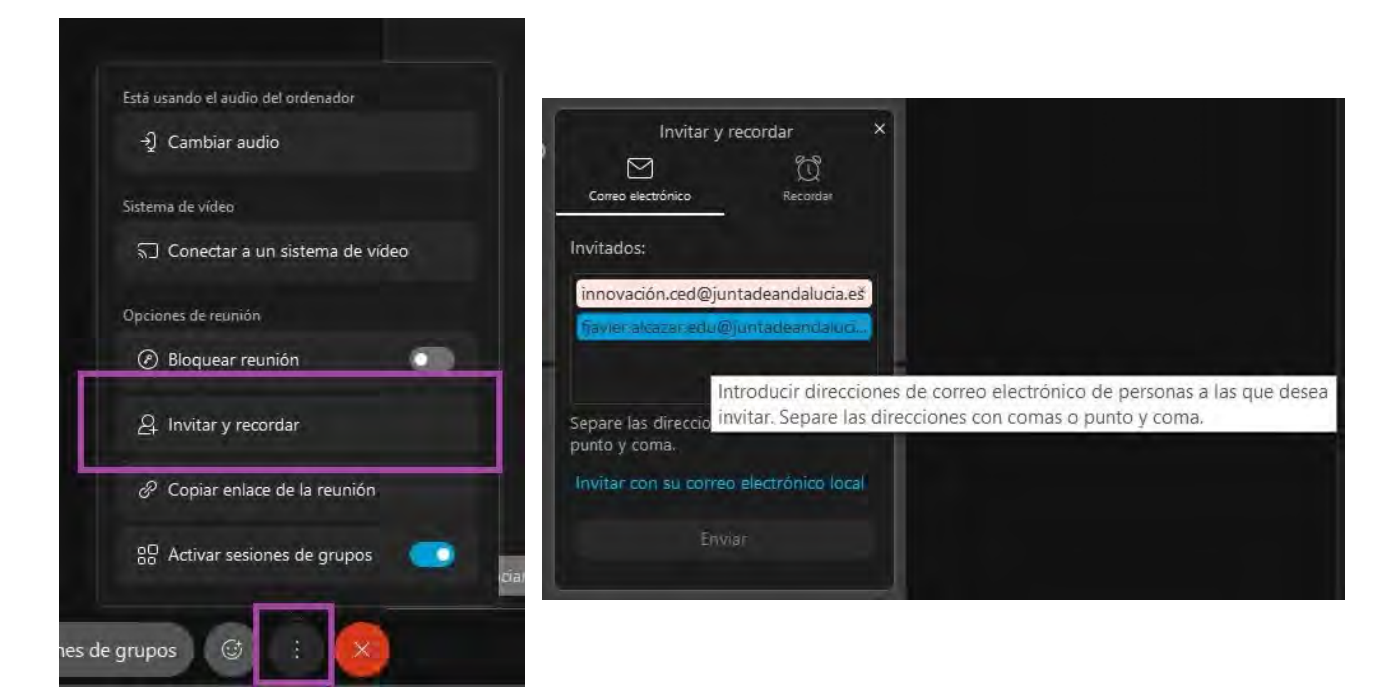

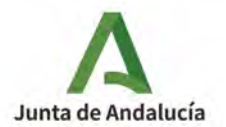

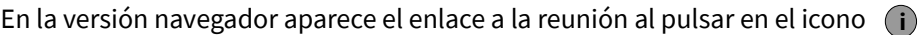

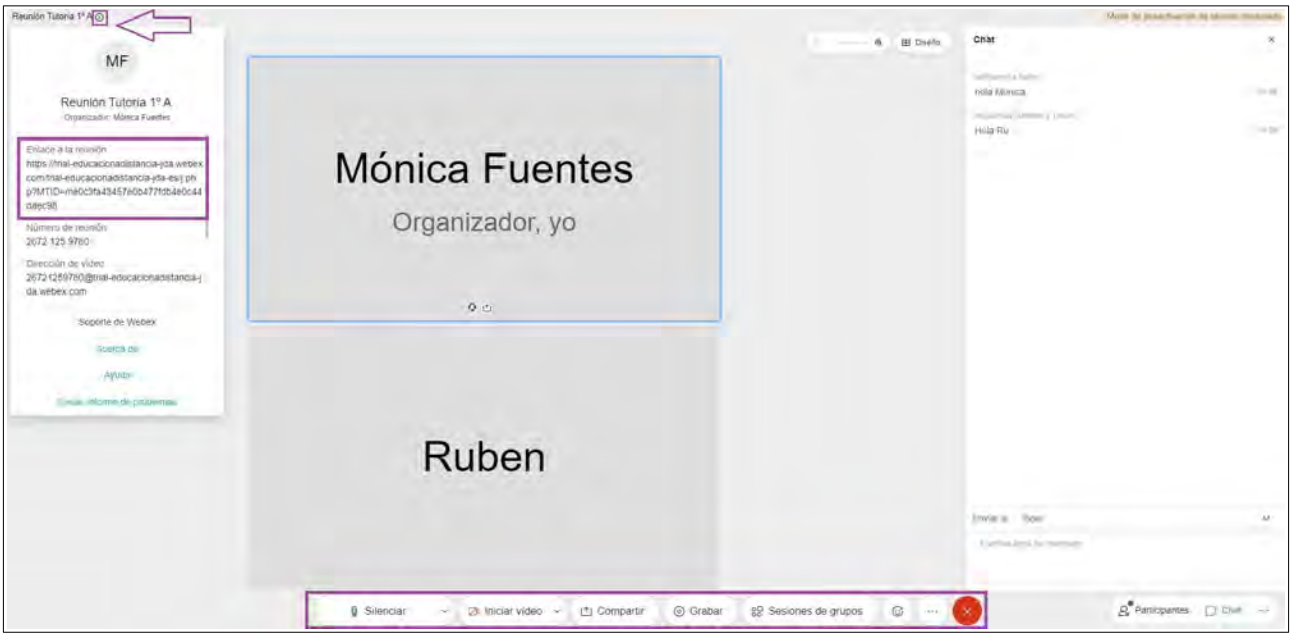

Este enlace se lo tenemos que facilitar a los asistentes por correo, RRSS, etc. Recuerda que no podrán acceder hasta que la persona organizadora entre en la reunión.

En la sala podemos silenciar el **micrófono** o apagar la **cámara**, **compartir** contenido (pantalla, archivo o pizarra), **grabar** la sesión, realizar **grupos de trabajo** o **levantar la mano** para intervenir. En la parte derecha, podemos ver a los participantes, usar el chat, o lanzar preguntas y encuestas a los participantes.

### <span id="page-8-0"></span>**Acceso del alumnado a través de Moodle**

La forma usual de acceso del alumnado a una sesión de videoconferencia es a través de Moodle. Debe acceder al curso en el que está creada la reunión y desde ahí a la sala de videoconferencia, seleccionar la reunión y Unirse a la Sesión ( **Join** ). También puede acceder a través del enlace para invitados que previamente debemos haber proporcionado.

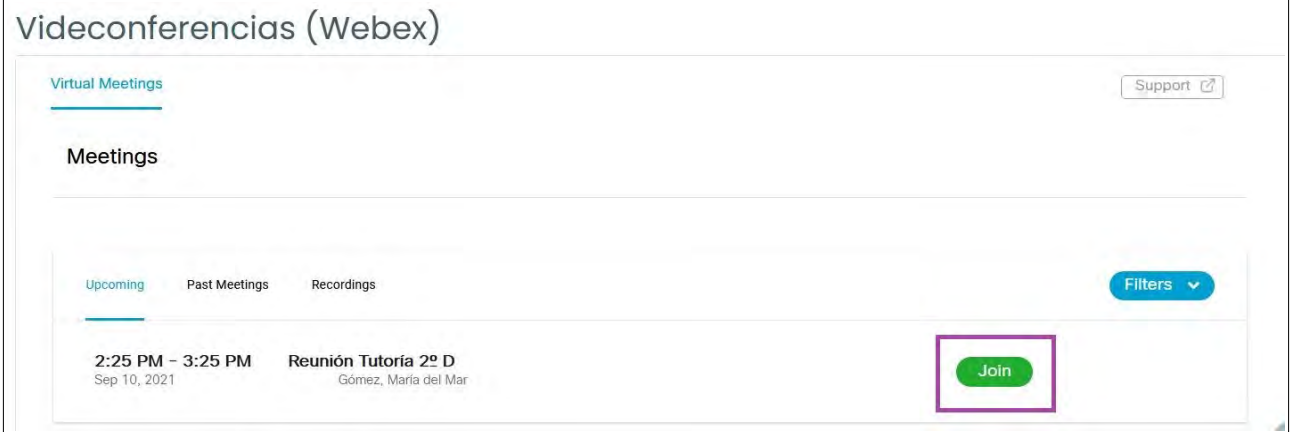

**IMPORTANTE**: Si accedemos desde un dispositivo móvil tendremos que descargar la aplicación correspondiente [\(Android](https://play.google.com/store/apps/details?id=com.cisco.wx2.android) o [iOS](https://apps.apple.com/us/app/cisco-spark/id833967564)).